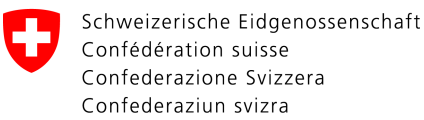

# **Importation en bloc : portail web pour l'exploitant de réseaux (OOS)**

#### **Contrôle des modifications**

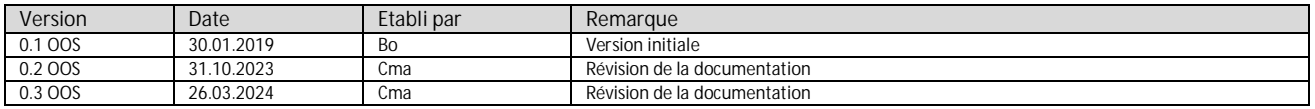

## **Table des matières**

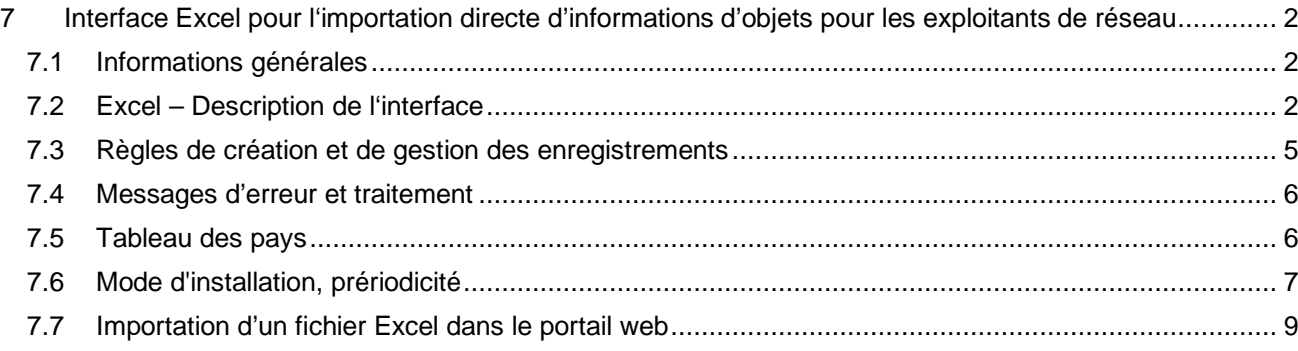

## **7 Interface Excel pour l'importation directe d'informations d'objets pour les exploitants de réseau**

#### **7.1 Informations générales**

L'interface définie ici, au format excel, est créée par l'exploitant de réseau. Elle sert d'interface de données des propriétaires d'installations qui n'ont pas répondu à votre demande de rapport de sécurité (RS).

Nous avons créé des modèles de format de base qui peuvent être obtenus auprès de nos services.

L'interface sert de source de données bidirectionnelle. Ses objectifs sont les suivants :

Information à l'ESTI:

- 1. Respect de l'obligation d'information à l'ESTI des propriétaires négligents
- 2. Transfert des informations nécessaires à l'identification de l'objet, telles que l'emplacement de l'objet, le propriétaire et l'adresse de correspondance (pour plus de détails, voir la description de l'interface).
- 3. Communication quant à la réception du rapport de sécurité (RS) des objets terminés, ce qui conclut la procédure à l'ESTI.

Information à l'exploitant de réseau :

4. Communication du numéro de référence ESTI de l'objet, appelé « numéro W- ».

Le transfert des données s'effectue sous la forme d'un fichier Excel.

#### **7.2 Excel – Description de l'interface**

Le ficher Excel a une structure de données continue qui commence sur la première ligne avec la ligne d'entête (légende de colonne) et à parti de la deuxième ligne, les données séquentielles réelles sont fournies. Les champs obligatoires sont surlignés en vert et doivent être remplis.

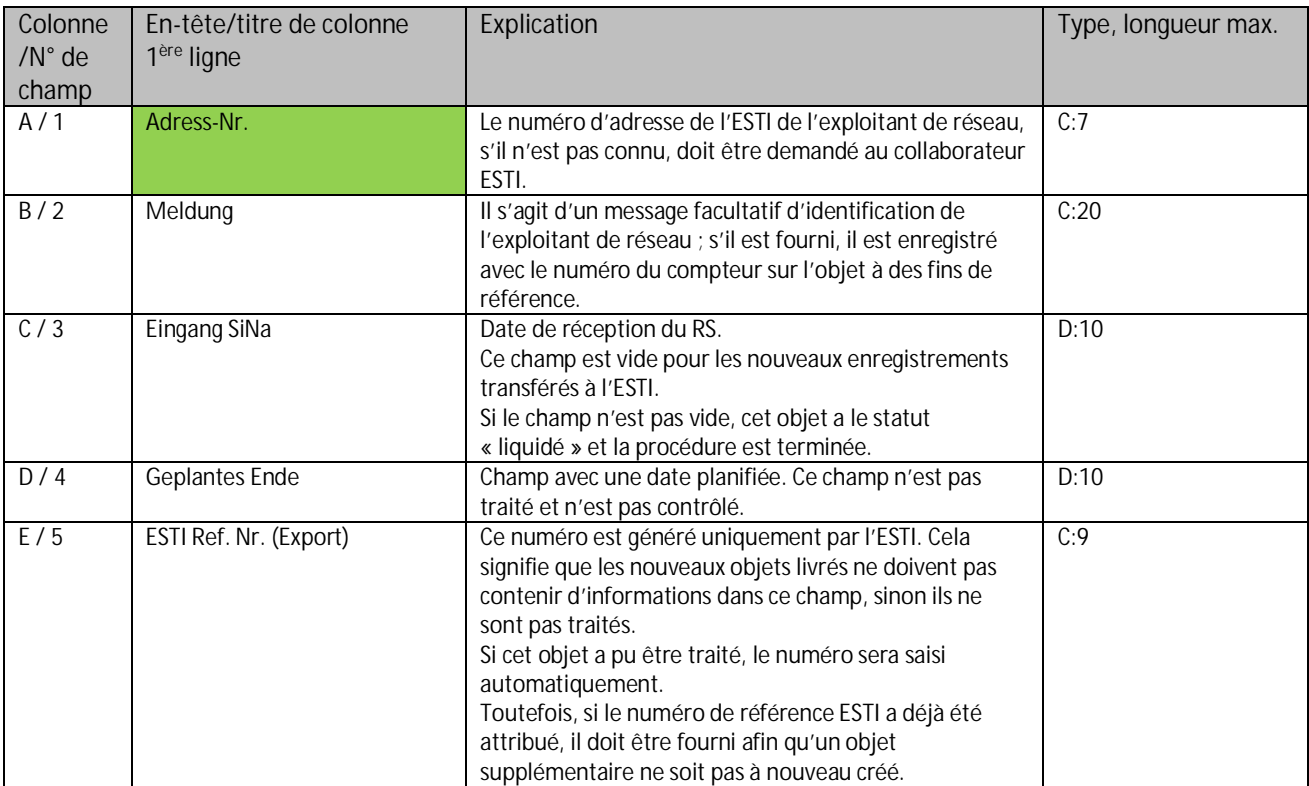

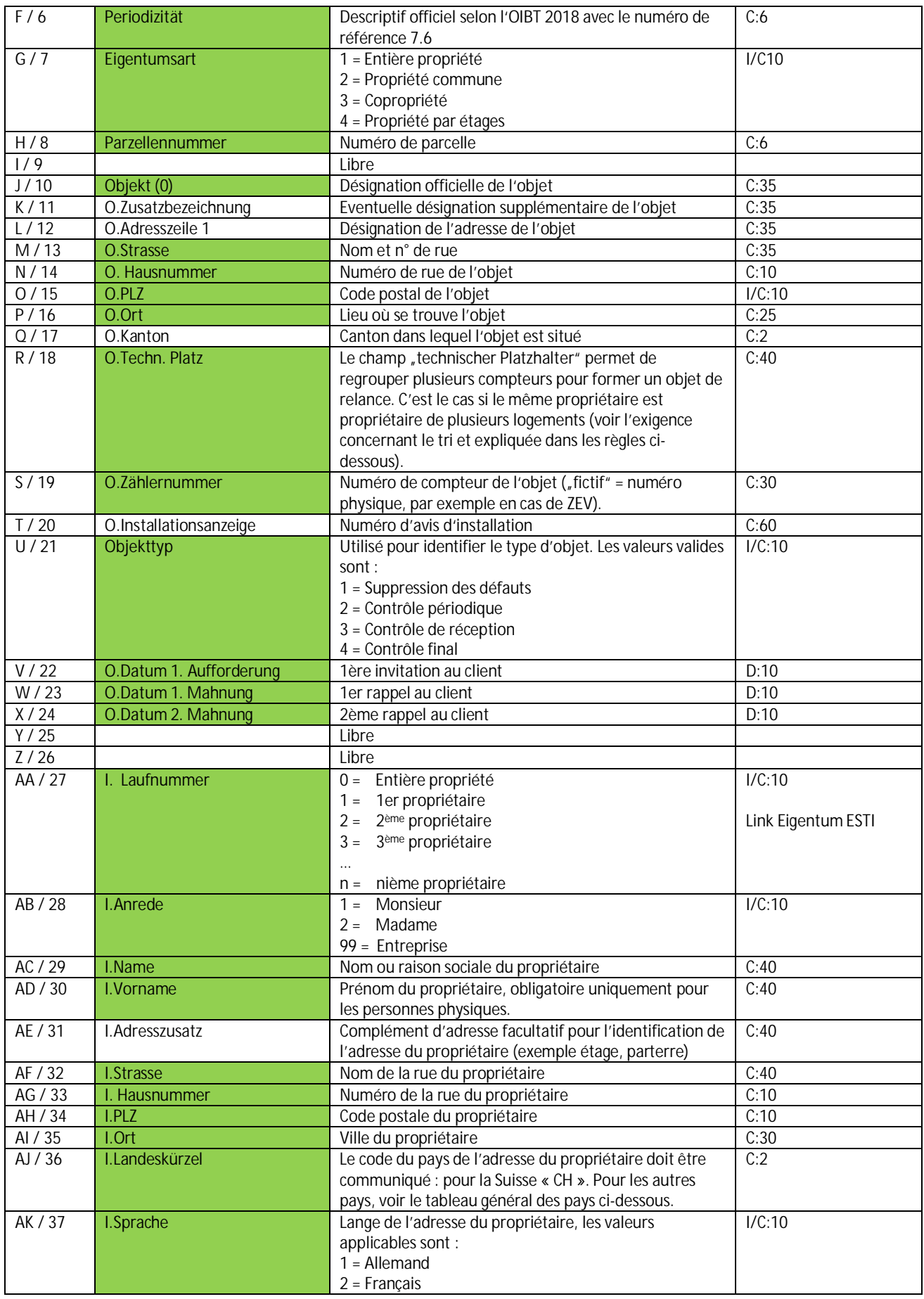

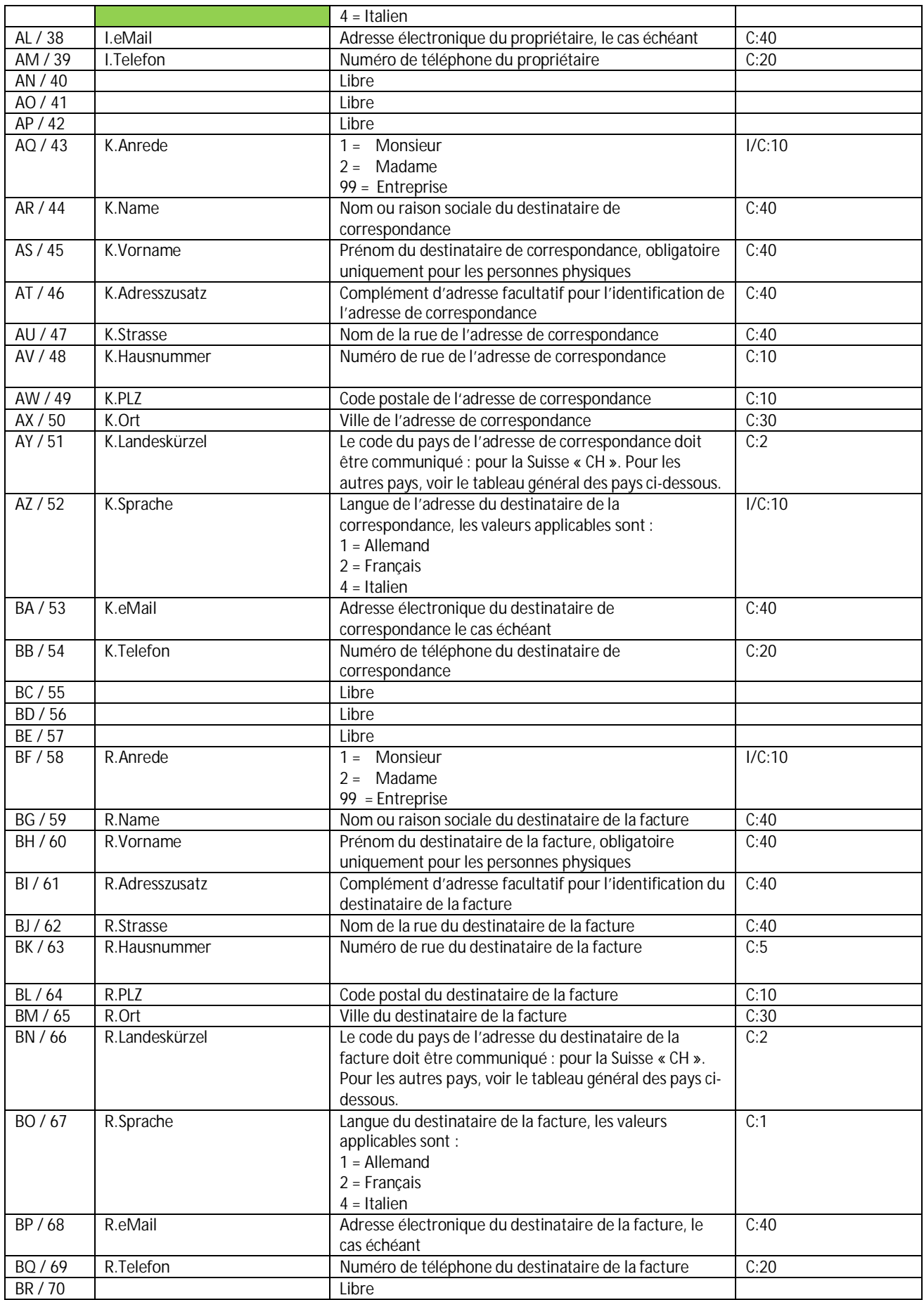

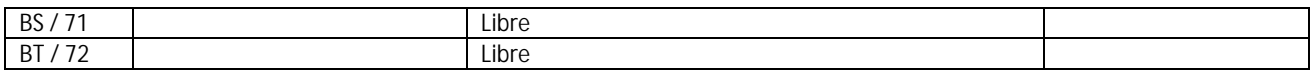

Les types de données sont à lire comme suite :

C:35, signifie une "chaîne" avec une longueur de données maximale de 35 caractères.

D:10, signifie : une date formatée dans Excel au format JJ.MM.AAAA comme dans 31.12.2014.

I, signifie un nombre intégral, ou un nombre entier, mais ceux-ci peuvent aussi être au format C :10.

Veuillez noter que les champs « Libre » ne peuvent pas être utilisés pour le moment, ils sont destinés à une information future.

Si les colonnes vous dérangent, elles peuvent être masquées, de sorte que vous puissiez toujours travailler avec un document de travail compact.

Des informations supplémentaires peuvent être gérées dans toutes les autres colonnes. Celles-ci ne sont pas utilisées par le processus d'importation et restent aussi à disposition de l'exploitant réseau sur le support des données Excel retourné.

#### **7.3 Règles de création et de gestion des enregistrements**

1. La première ligne de la source de données Excel est la ligne d'en-tête qui étiquette les colonnes. Bien que l'authenticité de cette étiquette ne soit pas vérifiée pendant le processus de lecture, il est logique qu'elle corresponde aux données réellement fournies et qu'elle soit utilisée comme spécifié.

Comme nous connaissons en plus des informations générales en relation avec l'objet, l'adresse du propriétaire, l'adresse de correspondance et l'adresse de facturation, les colonnes de notre fichier « modèle » ont une référence correspondant à l'étiquette :

O. pour la référence de l'objet (exemple : O.Strasse ou O.Rue)

I. pour l'adresse du propriétaire (exemple : I.Adresszusatz ou I.complément d'adresse)

- K. pour l'adresse de correspondance (exemple : K.Landeskürzel ou K.abréviation du pays)
- R. pour l'adresse de facturation (exemple : R.Name ou R.Nom)
- 2. Dans la première colonne de la deuxième ligne (données d'adresse réelles), le numéro d'adresse de l'exploitant de réseau traité doit être communiqué pour chaque enregistrement de données.

3. Plusieurs propriétaires, qui sont affectés au même objet et qui appartiennent à un objet de relance (par exemple : immeuble collectif), doivent se suivre immédiatement sur la ligne suivante et doivent avoir le même caractère générique technique ou « technischen Platzhalter » (champ 18). Sous le « I-Laufnummer » ou numéro consécutif (champs 27), les propriétaires doivent être numérotés par ordre croissant. Chaque propriétaire peut se voir attribuer une adresse de correspondance ou de facturation distincte. Si seul

le propriétaire est saisi et que l'adresse de correspondance ou de facturation est vide, l'adresse du propriétaire devient automatiquement l'adresse de correspondance ou de facturation.

- 4. Plusieurs sous-objets appartenant au même propriétaire et appartenant à un même objet de relance (par exemple : immeuble collectif) doivent suivre immédiatement sur la ligne suivante et doivent avoir le même caractère générique technique ou « technischen Platzhaler » (champ 18). Si tel est le cas, ils sont combinés dans un objet. Selon le nombre, tous les numéros de compteurs sont listés comme référence, il en va de même pour le numéro d'enregistrement ou « Meldenummer ».
- 5. L'importation peut également gérer des objets déjà livrés (avec le numéro de référence ESTI existant), du point de vue de l'ESTI, les 3 états de données suivantes se distinguent des données de l'objet livré :
- a. Un nouvel objet de relance est identifiable par un champ 5 vide Ces enregistrements de données sont repris si aucune date de clôture n'est communiquée dans le champ 3 « Eingang SiNa » et si aucune « incohérence » n'a pu être déterminée.
- b. Les objets de relance ouverts, qui ont déjà été livrés auparavant (champ 5 « ESTI Ref.-Nr. » défini, mais champ 3 « Eingang SiNa » vide).
- c. Message indiquant que le RS pour un objet de relance précédemment transmis a été reçu par l'exploitant de réseau (champs 5 « ESTI Ref.-Nr. » défini et champ 3 « Eingang SiNa » existant).
- 6. Les attributs numériques tels que numéro d'enregistrement, numéro de compteur, code postal, etc. peuvent être formatés en valeur de caractère ou en nombre, mais pur une date (champs 3 et 4) le format standard Excel doit être conservé dans le format de date 31.12.2010, tous les autres champs sont des « valeurs de chaine ». Reportez-vous au tableau sous « description de l'Interface » (7.2) pour connaître la longueur maximale des champs qui peuvent être traités.

#### **7.4 Messages d'erreur et traitement**

Après une importation réussie et sans erreur, la fonction « Download Importprotokoll » affiche le nombre de dossiers générés, y compris le message (« Meldung ») / le lieur technique (« technischer Platzhalter ») / le numéro de référence ESTI disponible immédiatement.

Vous avez également la possibilité de consulter vos dernières importations sans erreur sous « Historique ».

Si des erreurs apparaissent dans le champ de données Excel importé, la procédure d'importation ne peut pas être effectuée pour ces objets auprès de l'ESTI, ils doivent être corrigés en conséquence.

Les erreurs dans l'importation des données entraînent la suppression de toutes les nouvelles attributions créées. Cela permet de garantir que lors d'une nouvelle tentative d'importation, les nouveaux objets ne seront importés qu'une seule fois.

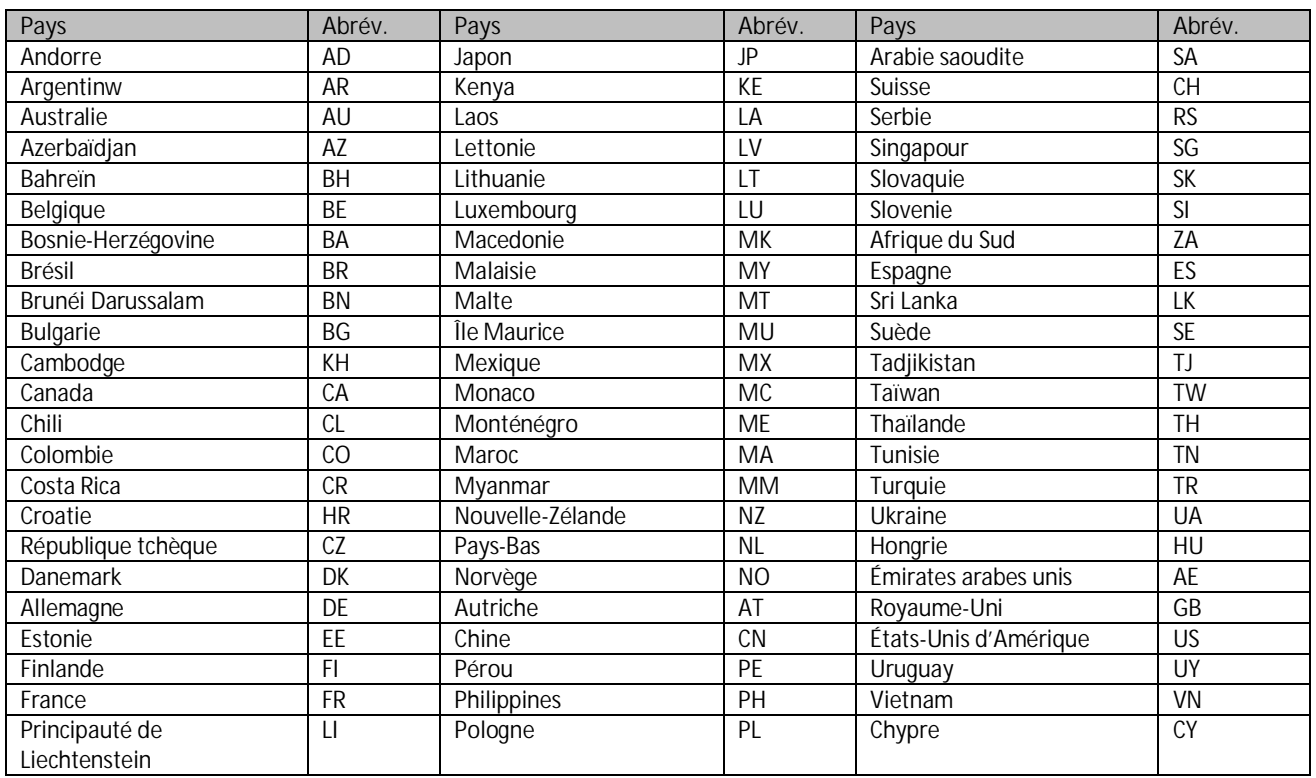

#### **7.5 Tableau des pays**

![](_page_6_Picture_213.jpeg)

### **7.6 Mode d'installation, prériodicité**

![](_page_6_Picture_214.jpeg)

![](_page_7_Picture_117.jpeg)

### **7.7 Importation d'un fichier Excel dans le portail web**

Vous devez d'abord vous connecter au portail web par le biais du Login. Cf. « Manuel d'utilisation du portail web pour exploitants de réseaux ».

![](_page_8_Picture_3.jpeg)

![](_page_9_Picture_100.jpeg)

![](_page_9_Picture_2.jpeg)

ions à courant fort ESTI .<br>érale des instal

![](_page_9_Picture_101.jpeg)

![](_page_9_Picture_102.jpeg)

Le « fichier cvs » téléchargé pourrait ressembler à ceci après ouverture.

Une liste des lignes et des colonnes sur lesquelles se trouve chaque erreur est établie.

Vous corrigez les erreurs et enregistrez à nouveau le fichier. La procédure peut alors être répété jusqu'à ce que le fichier ne présente plus aucune erreur. Les données ne sont transmises à l'ESTI que lorsqu'elles sont correctes.

![](_page_9_Picture_103.jpeg)

Votre fichier a été téléchargé avec succès.

Vous pouvez consulter le protocole en cliquant sur le lien

± Importprotokoll-2021-04-12\_14-17-51.csv

Le fichier peut être téléchargé et consulté sous « Téléchargement »

#### History

Dans « History », vous pouvez consulter le fichier que vous avez téléchargés avec succès. En cliquant dessus, ils seront téléchargés et vous pourrez les voir sous « Téléchargement »